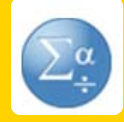

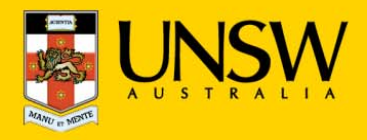

#### **1.Open SPSS for the first time**

After logging into myAccess, applications will be available to you to add to your Citrix Receiver from the Apps button.

*TIP: This guide refers two distinct "H: Drives". The Cloud H: Drive refers to the disk drive starting with your <sup>z</sup> number that is located on the cloud server. The Local Disk :H" refers to the local disk drive on your own computer containing your local files.*

▶ Click on **Apps** and select **IBM SPSS STATISTICS 23** to open the application.

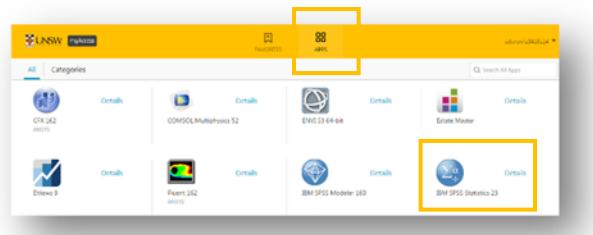

*TIP: When launching your applications through Chrome, you may receive a one‐off request to Open URL Citrix Receiver. Click Always Open followed by Open URL: Citrix Receiver. If greeted with the You are opening the application Citrix… window, click Open*

*You may also receive <sup>a</sup> one‐off request to download and save <sup>a</sup> .ica file. Ensure to click on the small down arrow next to the .ica file and select Always Open Files of This Type.*

*Note: The following image is what Google Chrome will display, other browsers could vary in the message displayed.* 

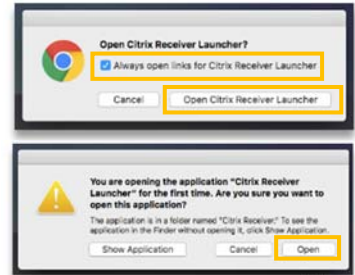

▶ Select **Unicode Encoding** in the SPSS Start-up page and select **Cancel** in the next window

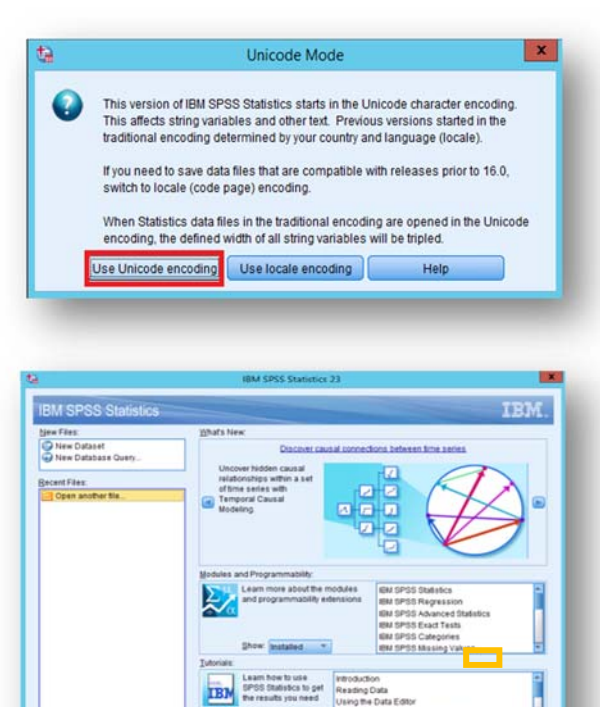

- [1] Don't show this dialog in the futur Cox Cancel You have successfully opened **IBM SPSS**
- ▶**STATISTICS,** click on **Cancel** to start importing your data

*TIP: Larger file sizes will take up more time to load the data set (possibly 20 minutes to open a 100MB file). It is highly recommended that when loading larger datasets you save the dataset onto 'Cloud H: Drive' while on campus – this is the drive that starts with your zID.*

*Refer to Downloading files from Moodle guide for more information.*

## **2. Import data into your SPSS project file**

The following steps assume that you will save your data to the **Cloud H:drive**, if you have saved elsewhere you will need to follow the same steps but look for the drive where your files are saved – see section 3.

▶Click on **File** and navigate to **Open** and to **Data**

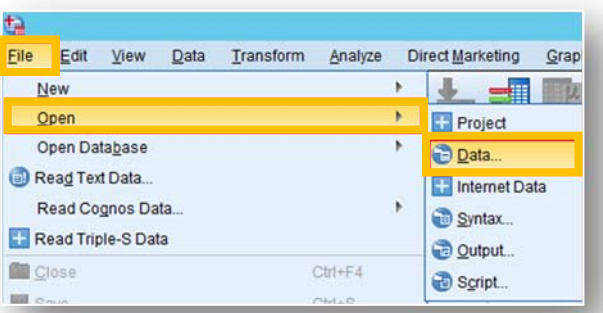

*TIP: You may be asked to let Citrix access the Local Drives. Ensure you click on Don't ask me again and click on Read and Write.*

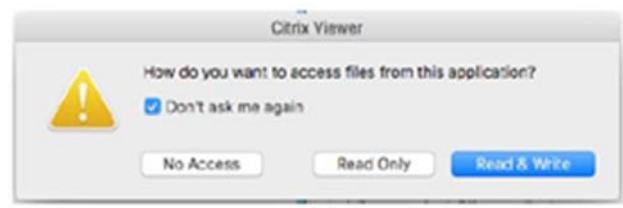

▶ On the **Open Data** page, select your data files from your **Cloud H:drive.** 

*TIP: Remember to always save downloaded files straight to your Cloud H:drive*

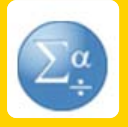

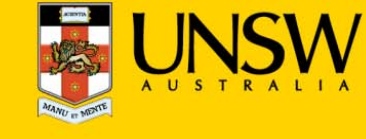

▶ Once you find your data files in the **Cloud H:drive** simply double click on them OR click **Open** and SPSS will open your data files.

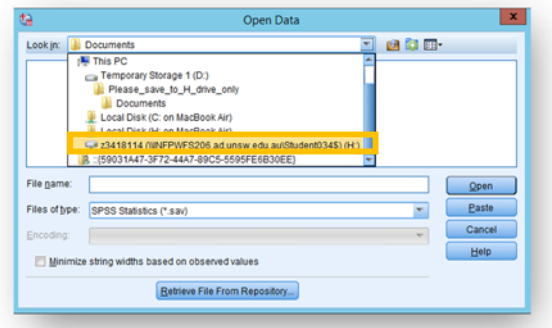

*TIP: If you can't find the Cloud H: Drive call the IT Service Centre on (02) 9385 1333 TIP: Sometimes your Local Disk H: may not automatically be*

## **3. Importing data from your Local Disk: H**

▶Click on **File** and navigate to **Open** and to **Data**

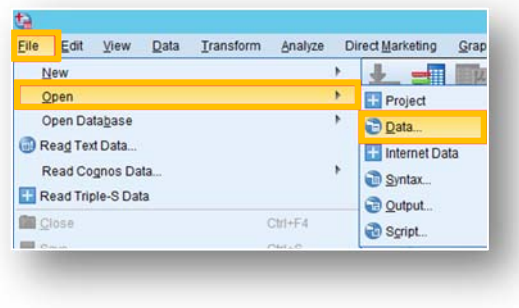

▶ Select your **Local Disk: H** from the drop down menu.

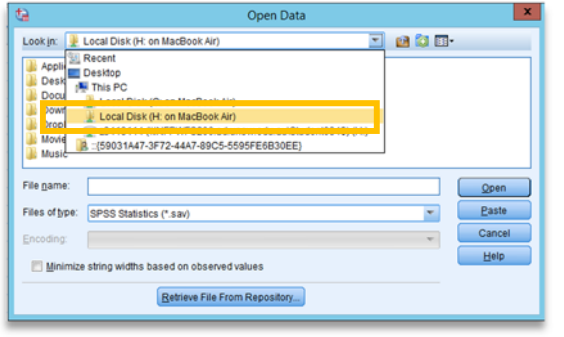

▶ Select the appropriate folder where your data is located in, double click on them OR click **Open**  and SPSS will open your data files.

*recognised. You may have to manually locate it. On the Open Data window click on Local Disk C:, then the Users folder, and selectthe folder with your account name. You will now see your local file folders.*

*Locate the folder or file where your data is located in, click Open.*

# **4. Saving your data set**

▶ To save either the **Data Output** or the **Data Set**  click on **File** followed by **Save As**.

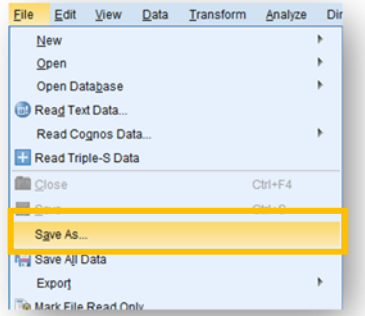

▶ From the dropdown menu select the **Cloud H:drive** and then select the **Save** option. Please ensure you do not save to the **Temporary Storage D Drive** as your data will be lost if you do so.

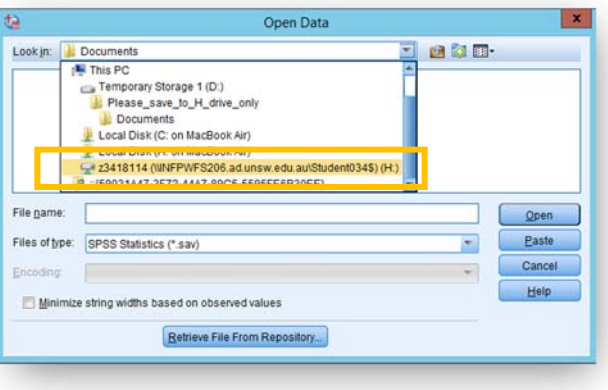

# **5. Printing from SPSS Statistics**

#### Go **to File->Print**

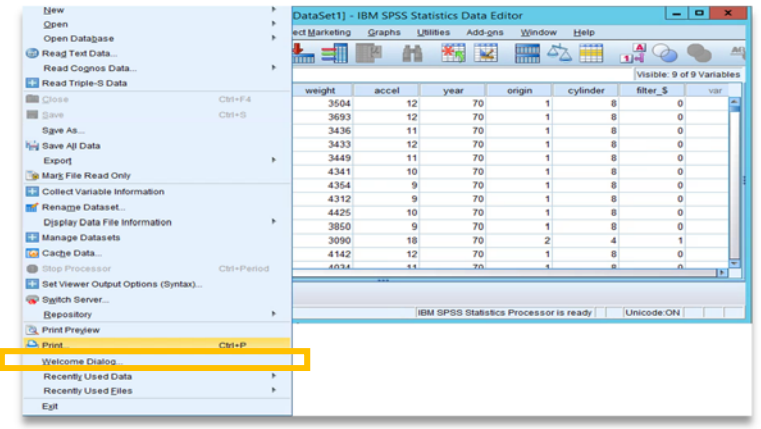

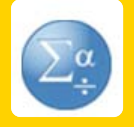

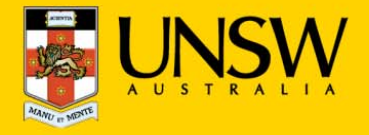

▶ Choose the printer you want to print to in the **Print window** then click **OK** 

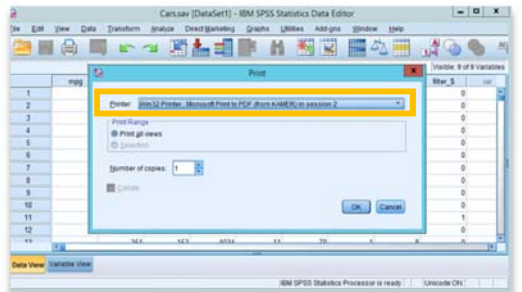